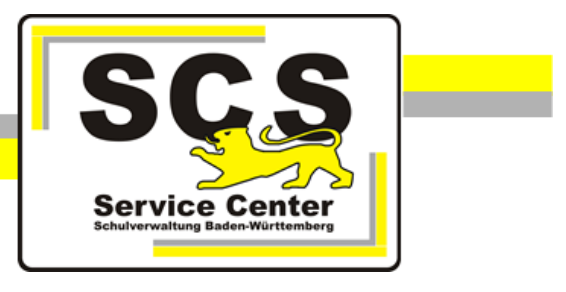

# **LFB-Online**

# **Schulleitung**

Stand: 19.04.2024

# **Service Center Schulverwaltung (SCS)**

Telefon: 0711 89246-2 E-Mail: [sc@schule.bwl.de](mailto:sc@schule.bwl.de)

# **Weitere Informationsquellen**

Im Internet: [lfb.kultus-bw.de](http://www.asv-bw.de/)

# **Anleitung für Schulleitung und stellvertretende Schulleitung**

Voraussetzungen

Anmeldung über einen Rechner mit Zugang zum Intranet der Kultusverwaltung. Internetbrowser in aktueller Version (außer Microsoft Internet Explorer).

# **Inhaltsverzeichnis**

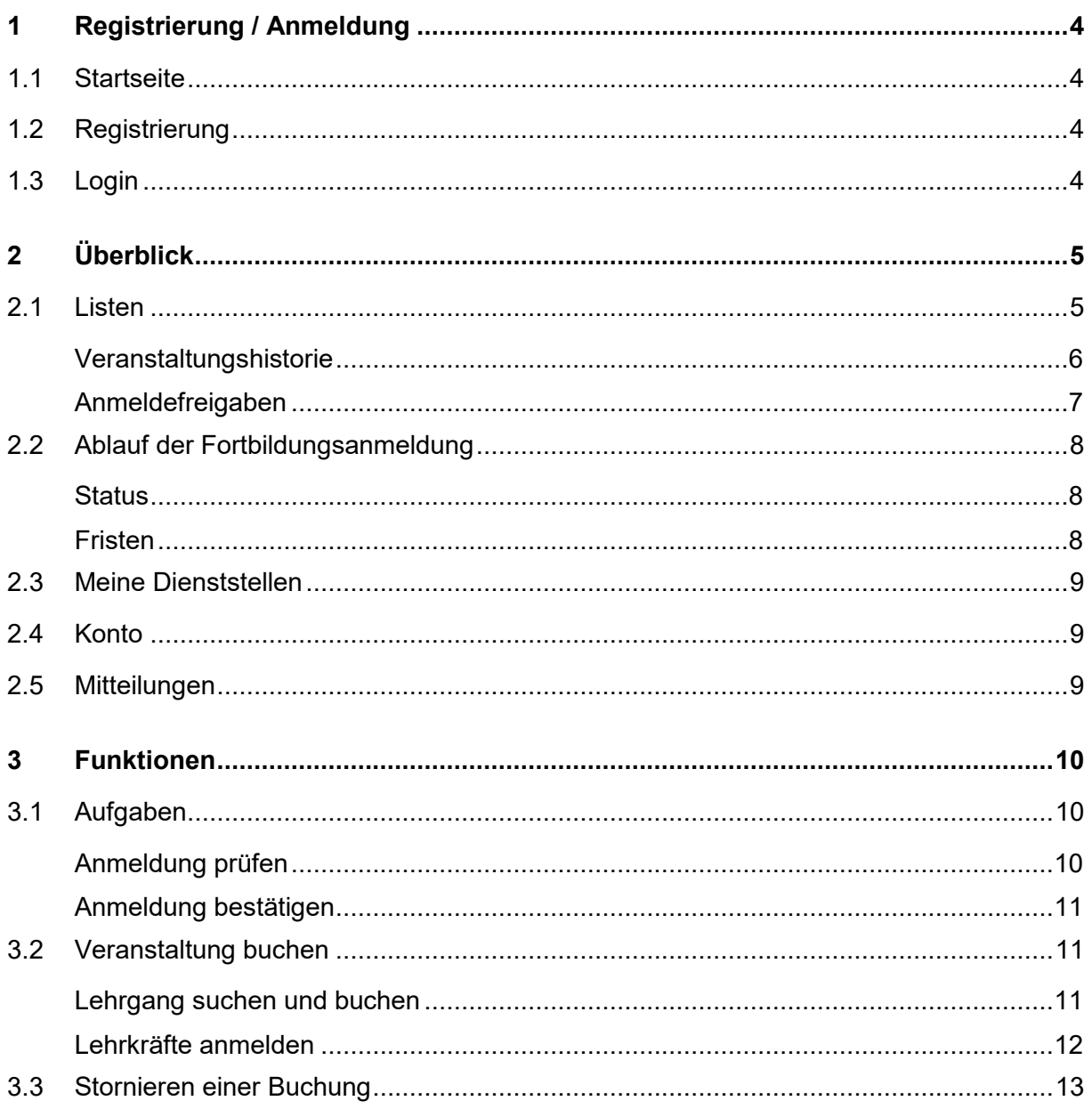

# <span id="page-3-0"></span>**1 Registrierung / Anmeldung**

Nach Ihrer Registrierung als Schulleitung oder der Vergabe von Leitungsrechten an Ihr Konto haben Sie Zugriff auf *LFB-Online Lehrkräfte* und *LFB-Online Schulleitung*. Es gelten dieselben Zugangsdaten. Die beiden Zugänge unterscheiden sich in den Berechtigungen, die Ihnen nach dem Login zur Verfügung stehen.

# <span id="page-3-1"></span>**1.1 Startseite**

Über die Adresse [https://lfb.kultus-bw.de](https://lfb.kultus-bw.de/) erreichen Sie die Startseite von LFB-Online.

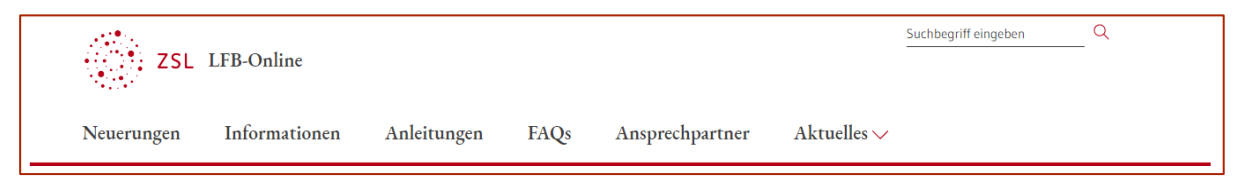

Bitte beachten Sie die Informationen, die Sie über die einzelnen Menüpunkte im horizontalen Hauptmenü erhalten. Ein Klick auf das Logo ZSL LFB-Online bringt Sie zurück zur Startseite.

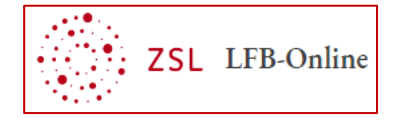

# <span id="page-3-2"></span>**1.2 Registrierung**

Zur Verwendung von LFB-Online als Schulleitung oder stellvertretende Schulleitung ist eine einmalige Registrierung im Intranet erforderlich, sofern noch keine Registrierung als Lehrkraft vorliegt. Siehe Anleitung Registrierung als Schulleitung.

# <span id="page-3-3"></span>**1.3 Login**

- Rufen Sie die Startseite von LFB-Online auf: [https://lfb.kultus-bw.de](https://lfb.kultus-bw.de/)
- Klicken Sie auf *Login SL / SSL*.
- Melden Sie sich mit Ihrer achtstelligen Personalnummer (= Benutzername) und Ihrem bei der Registrierung selbst gewählten Passwort an.

Nach dem Login erreichen Sie die *Übersicht*.

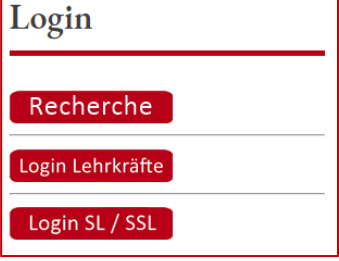

# <span id="page-4-0"></span>**2 Überblick**

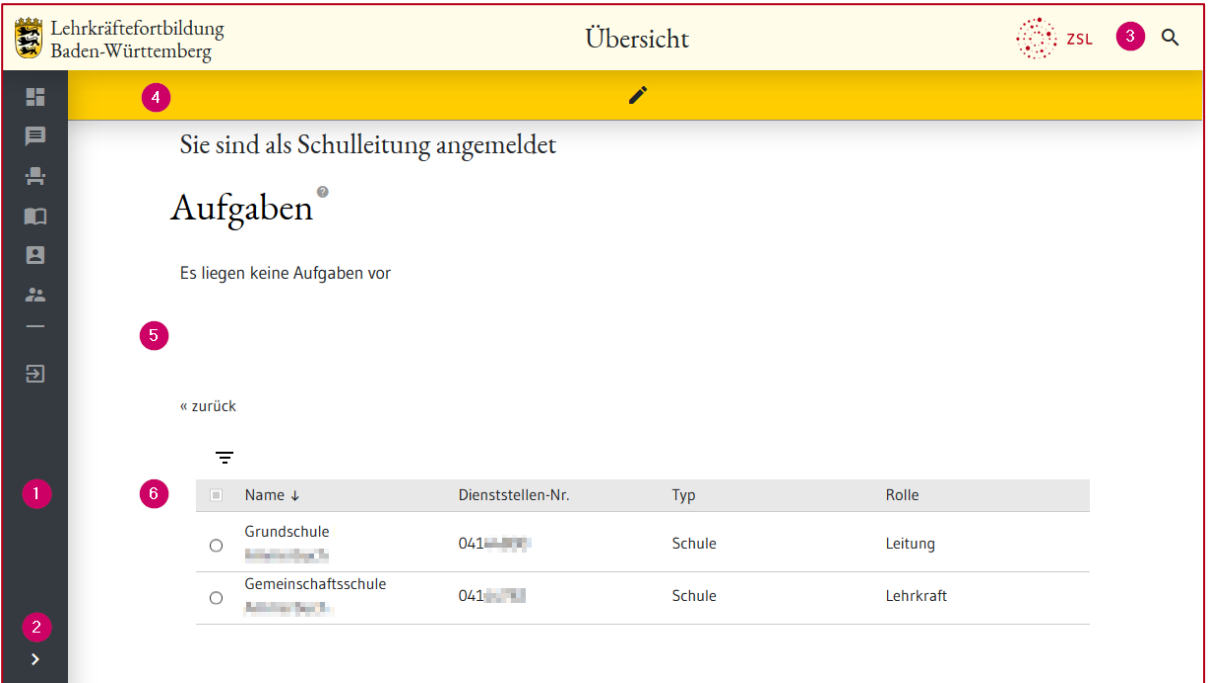

- **1** Navigationsleiste
- **2** Leiste maximieren / minimieren
- **3** Titelleiste mit Lupensymbol für die Lehrgangsrecherche
- **4** Werkzeugleiste
- **5** Arbeitsbereich
- **6** Dienststellenliste

Über die *Navigationsleiste* rufen Sie verschiedene Seiten auf. Der Seitenname wird in der *Titelleiste* angezeigt.

In der *Werkzeugliste* erscheinen je nach Ihrer Auswahl zusätzliche Symbole, die Ihnen weitere Funktionen zur Verfügung stellen.

Beispiel: Wenn Sie in der *Übersicht* bei der *Dienststellenliste* Ihre Dienststelle ausgewählt haben erscheint in der *Funktionsleiste* neben dem Bleistiftsymbol zusätzlich das Symbol zum Abruf der Veranstaltungshistorie **...** Im Arbeitsbereich werden die Dienststellendaten und weitere Daten der ausgewählten Schule anzeigt.

#### <span id="page-4-1"></span>**2.1 Listen**

Alle Listen können Sie mit einem Klick auf eine Spaltenüberschrift sortieren. Nochmaliger Klick kehrt die Sortierreihenfolge um.

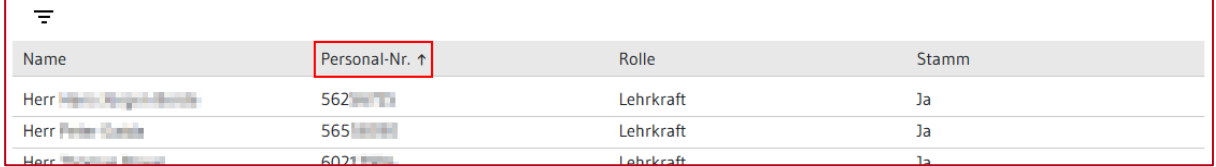

Wenn Sie auf das Symbol = klicken, öffnen sich Eingabefelder unterhalb der Spaltenüberschriften. So können Sie die angezeigten Zeilen filtern.

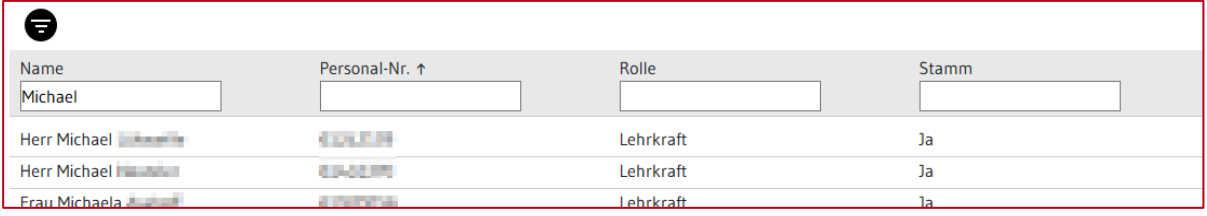

#### <span id="page-5-0"></span>**Veranstaltungshistorie**

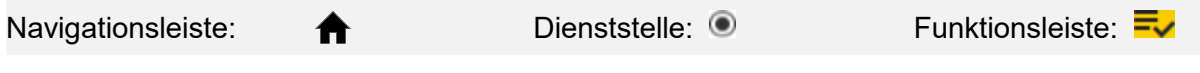

Im Bereich *Aktuell* der *Veranstaltungshistorie* sind die bearbeiteten Buchungen des Kollegiums ab der aktuellen Woche enthalten.

Sie können die Liste nach verschiedenen Kriterien filtern  $\overline{f}$  im Beispiel: Status *zugelassen*.

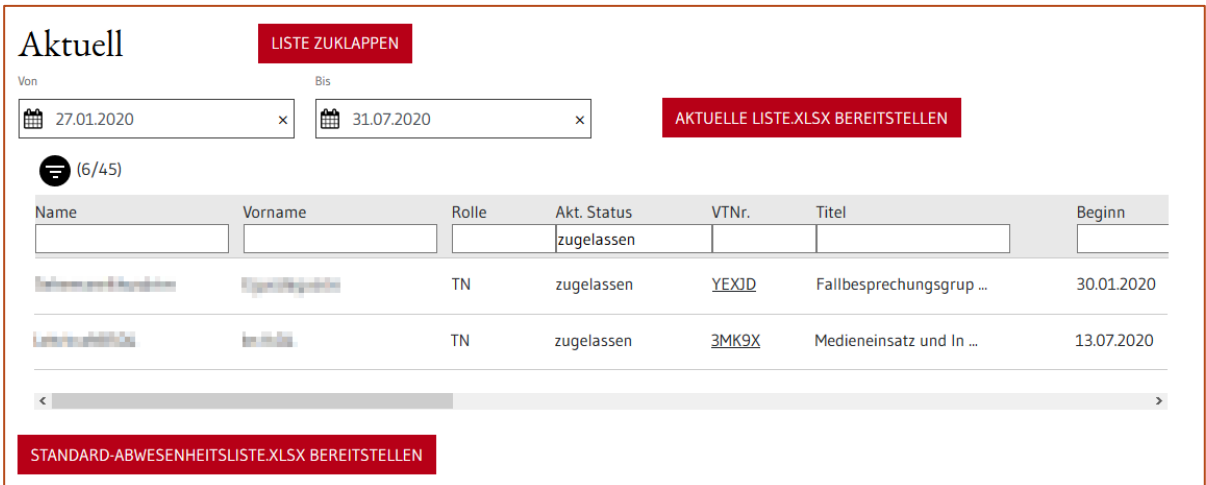

Die *Standard-Abwesenheitsliste* enthält alle Buchungen ab der aktuellen Woche. Es sind die für die Abwesenheit relevanten Daten enthalten.

Darüber hinaus gibt es weitere Ausgabemöglichkeiten.

<span id="page-5-1"></span>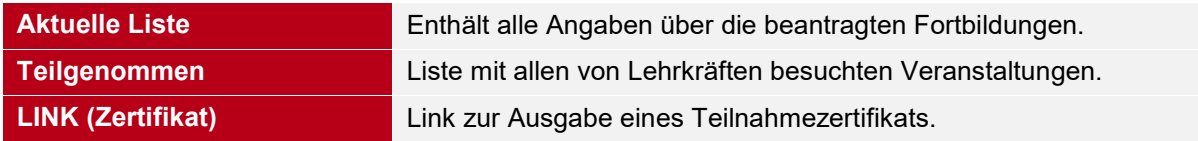

#### <span id="page-6-0"></span>**Anmeldefreigaben**

Navigationsleiste: 22

Die Anmeldefreigaben der *Personalvertretung* zeigt bei jeder Buchung, wer sie wann bearbeitet hat bzw. ob eine Frist wegen Nichtbearbeitung abgelaufen ist.

Gehen Sie dazu so vor:

- Wählen Sie *Schulleitung* und dann *Dienststelle*.
- Klicken Sie auf Ihre Dienststelle.

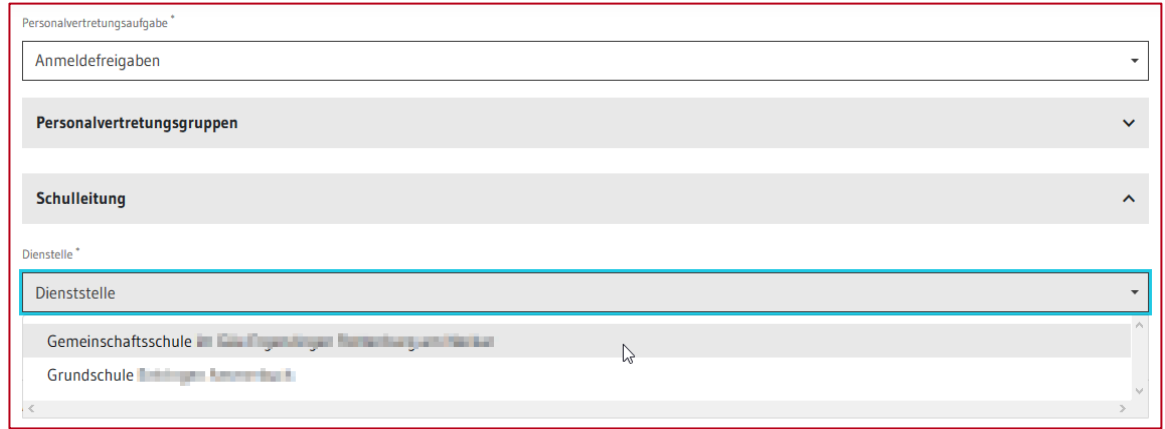

- Geben Sie Ihr Passwort ein und klicken auf *Überprüfen*.
- Klicken Sie bei den *Anmeldevorgängen* auf eine Veranstaltung und scrollen Sie ganz nach unten.

Bei *Entscheidungen und Kommentare* sind die wichtigsten Daten gelistet.

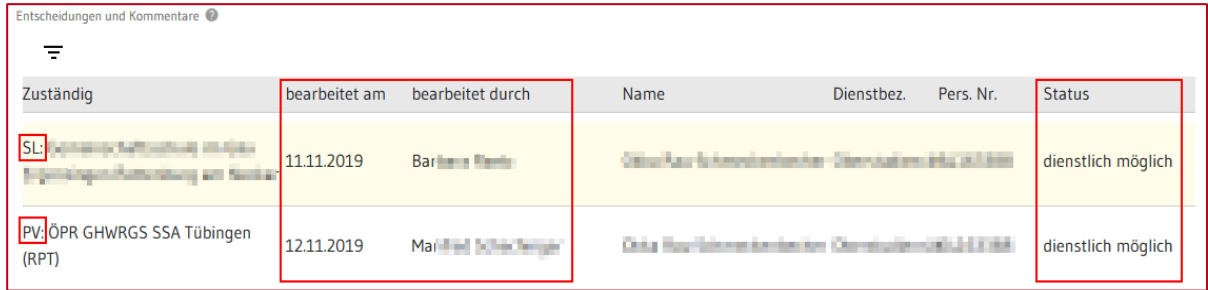

Sollte bei einer Buchung die Bearbeitungsfrist der Personalvertretung von drei Wochen abgelaufen sein, wird dies im Abschnitt *Kommentare* protokolliert. Siehe auch [Ablauf der](#page-6-1)  [Fortbildungsplanung.](#page-6-1)

<span id="page-6-1"></span>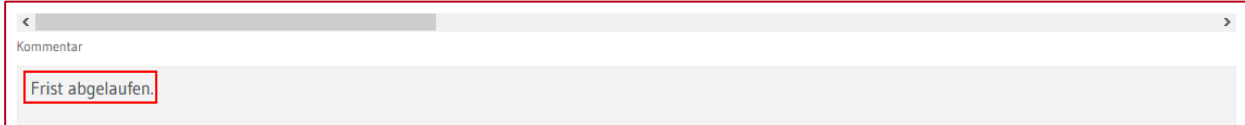

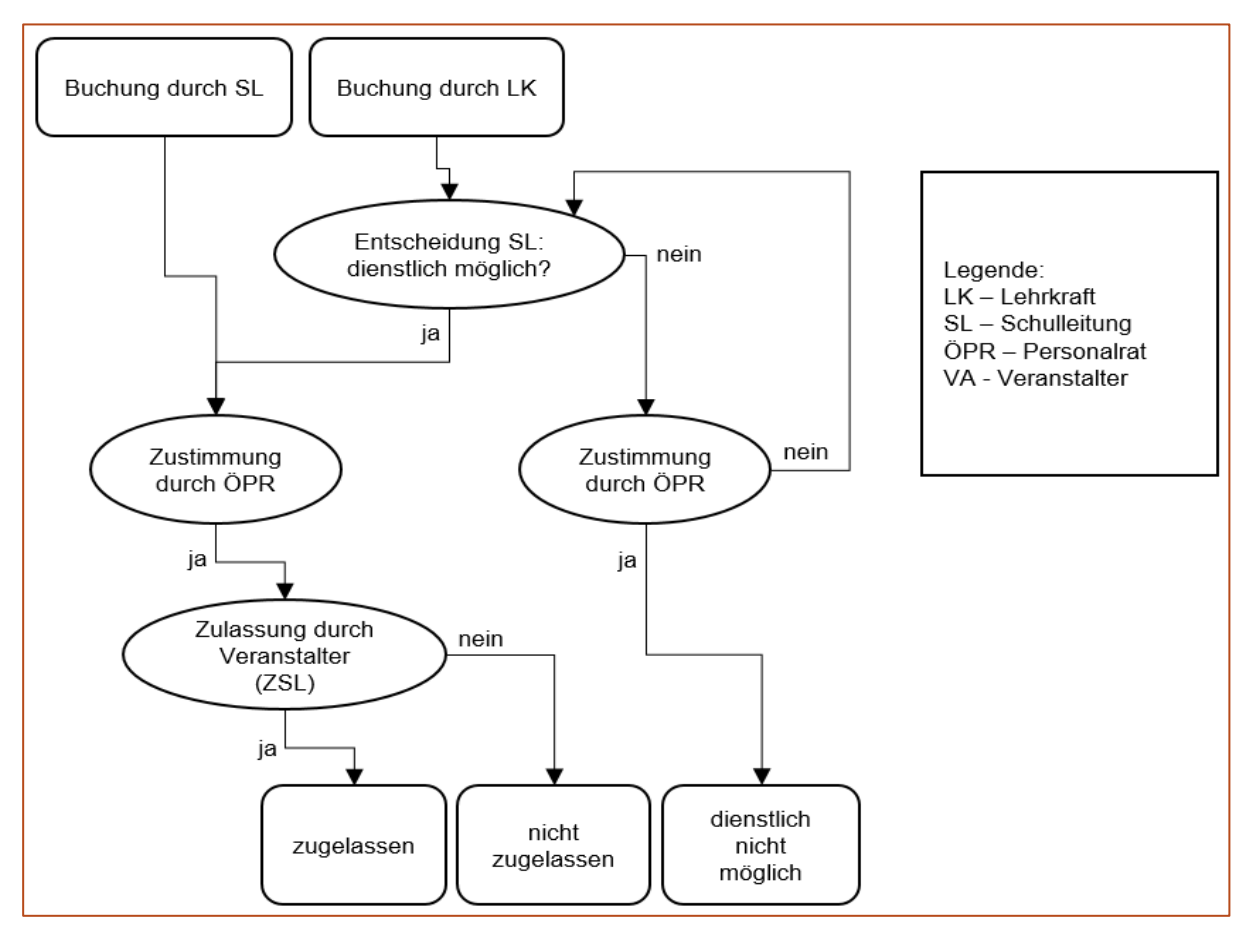

# <span id="page-7-0"></span>**2.2 Ablauf der Fortbildungsanmeldung**

#### <span id="page-7-1"></span>**Status**

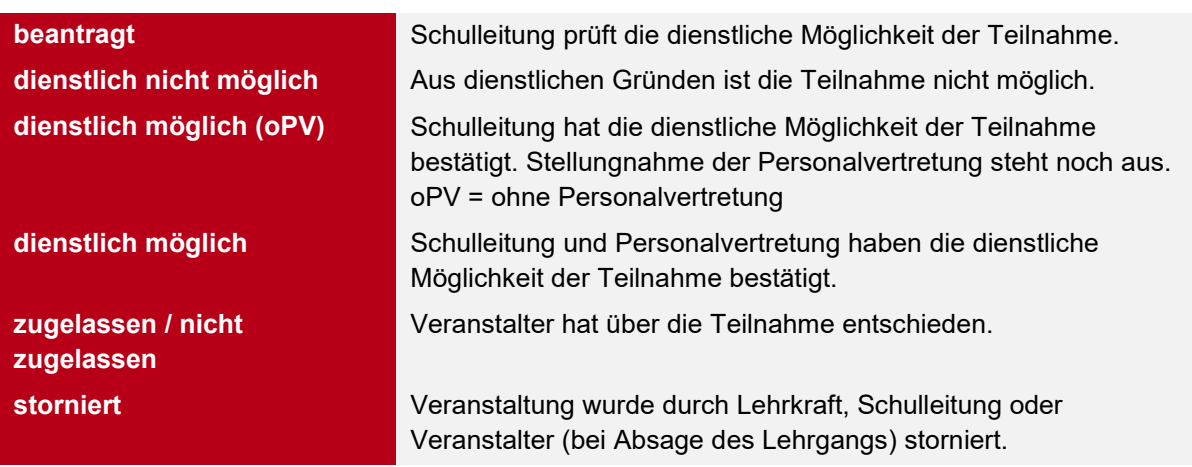

# <span id="page-7-2"></span>**Fristen**

Für die Schulleitung ist eine Bearbeitungsfrist von zwölf Wochen festgelegt. Innerhalb dieser Frist muss die Buchung durch die Schulleitung bearbeitet werden.

Bei Verstreichen der Frist verschwindet die Aufgabe und die Buchung bleibt im Status *beantragt*. Die Lehrgangsmeldungen sind für die Schulleitung auf der *Veranstaltungshistorie* ersichtlich. Siehe auch **Anmeldefreigaben**.

Nach der Bearbeitung durch die Schulleitung beginnt die Bearbeitungsfrist von 3 Wochen für die Personalvertretung. Beachten Sie bitte, dass BfC nur eine kommentierende Funktion haben und den Anmeldeprozess nicht blockieren.

#### <span id="page-8-0"></span>**2.3 Meine Dienststellen**

<u>.e.</u>

P

目

#### Navigationsleiste:

- *Berufliche Schulen* und *Gymnasien* verwalten hierüber die Personalvertretungsgruppen (ÖPR, BfC, SBV). Siehe Anleitung *ÖPR, SBV und BfC hinterlegen*.
- Bei Auswahl der entsprechenden Gruppe ist zu erkennen, welche Person die Rolle *Leitung* innehat.

#### <span id="page-8-1"></span>**2.4 Konto**

Navigationsleiste:

Über *Konto* und die *Werkzeugleiste* haben Sie folgende Möglichkeiten:

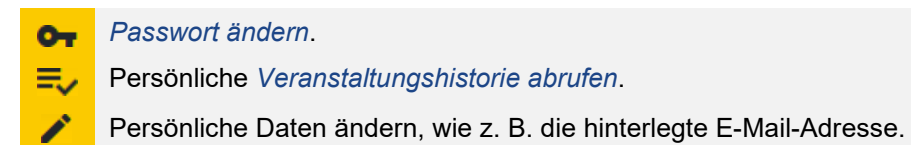

#### <span id="page-8-2"></span>**2.5 Mitteilungen**

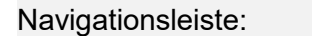

Zu verschiedenen Anlässen erhalten Sie hier eine Mitteilung. Z. B. bei Absage eines gebuchten Lehrgangs oder bei vollständigem Abschluss des Anmeldeworkflows.

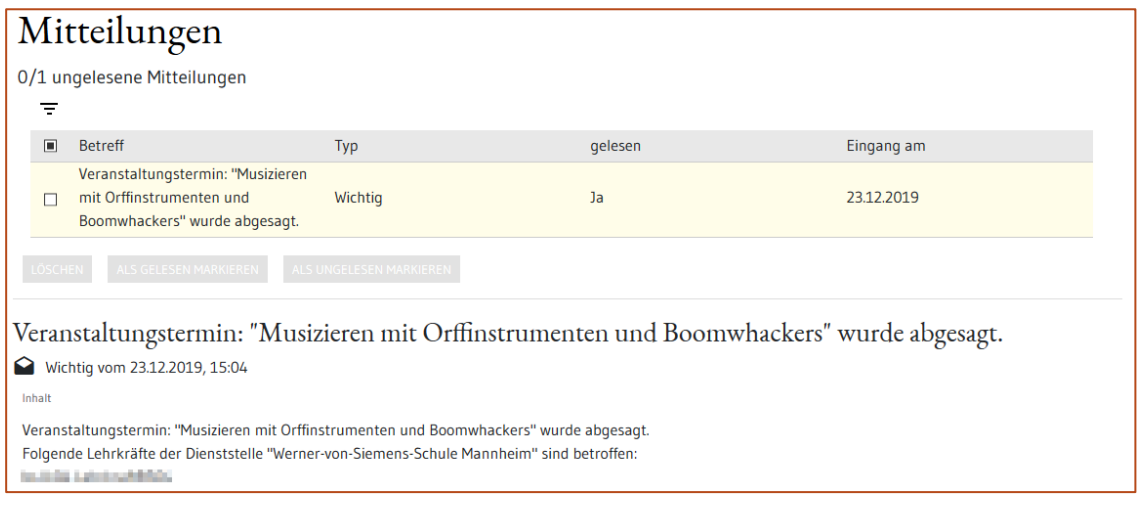

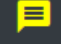

Bei neuen Mitteilungen wird das Symbol *Mitteilungen* gelb dargestellt.

### <span id="page-9-0"></span>**3 Funktionen**

#### <span id="page-9-1"></span>**3.1 Aufgaben**

Navigationsleiste:

Auf der Übersichtsseite finden Sie Aufgaben, die von Ihnen zu bearbeiten sind. Es gibt zwei verschiedene Arten:

- Anmeldung prüfen durch Schulleitung
- Anmeldung durch Schulleitung bestätigen

₳

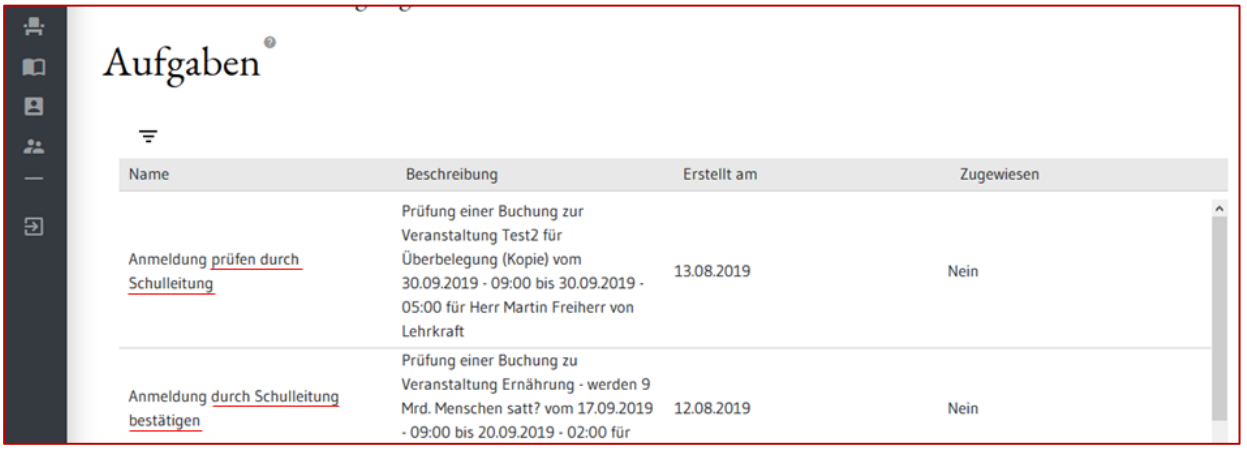

#### <span id="page-9-2"></span>**Anmeldung prüfen**

Nach der Meldung einer Lehrkraft zu einer Fortbildung erscheint die Buchung in Ihren *Aufgaben*. Sie entscheiden über die dienstliche Möglichkeit der Teilnahme:

- Klicken Sie auf die zu prüfende Fortbildung.
- Wählen Sie im Bereich *Status* Ihre Entscheidung aus.

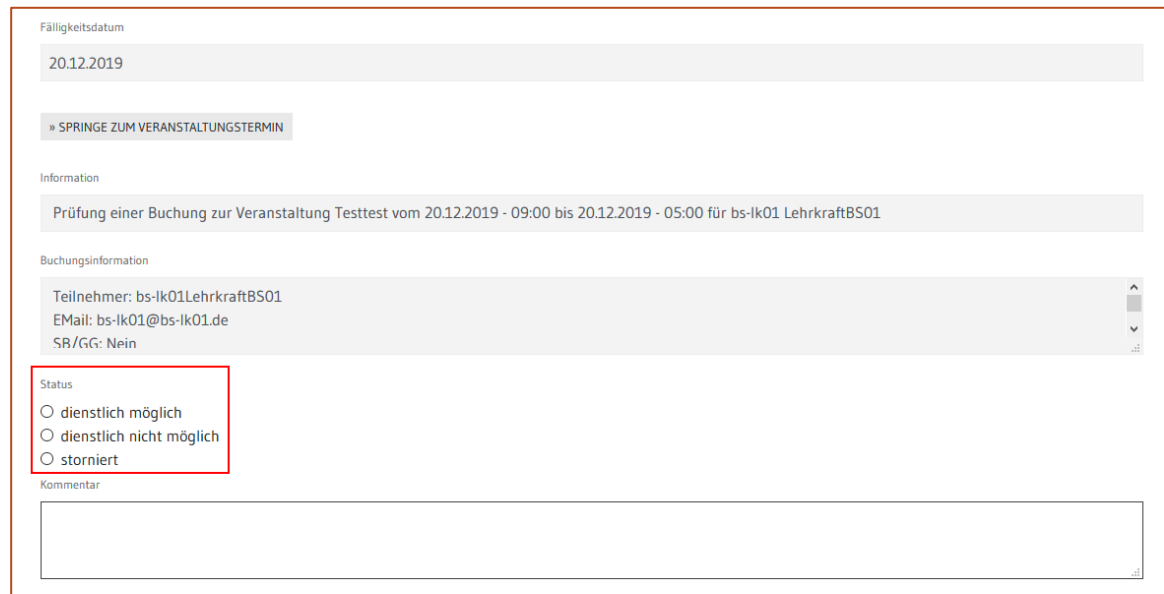

- Fügen Sie im Kommentarfeld ggf. eine Bemerkung ein.
- Klicken Sie auf *Aufgabe ausführen*. Die Meldung liegt nun der Personalvertretung vor und verschwindet von Ihrer Aufgabenseite.

#### <span id="page-10-0"></span>**Anmeldung bestätigen**

Falls die Personalvertretung bzw. die Schwerbehindertenvertretung eine andere Entscheidung als Sie eingegeben hat, erscheint die Buchung nochmals bei Ihren *Aufgaben*. Entscheiden Sie erneut und in Absprache mit der Personalvertretung bzw. Schwerbehindertenvertretung über die dienstliche Möglichkeit der Teilnahme.

#### <span id="page-10-1"></span>**3.2 Veranstaltung buchen**

Sie können sich selbst oder Ihr Kollegium zu ausgeschriebenen Lehrgängen anmelden.

#### <span id="page-10-2"></span>**Lehrgang suchen und buchen**

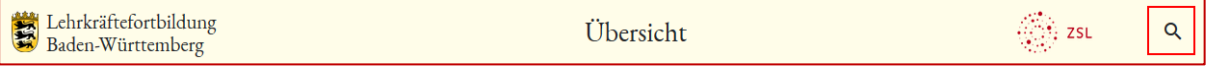

- Klicken Sie auf die Lupe in der Titelleiste.
- Geben Sie einen Suchbegriff z. B. die Lehrgangsnummer ein. Die Lehrgangsdetails werden in diesen Feldern nach dem Suchbegriff durchsucht: Thema, Ziel, Zielgruppe, Inhalt, Hinweise zur Teilnahme.

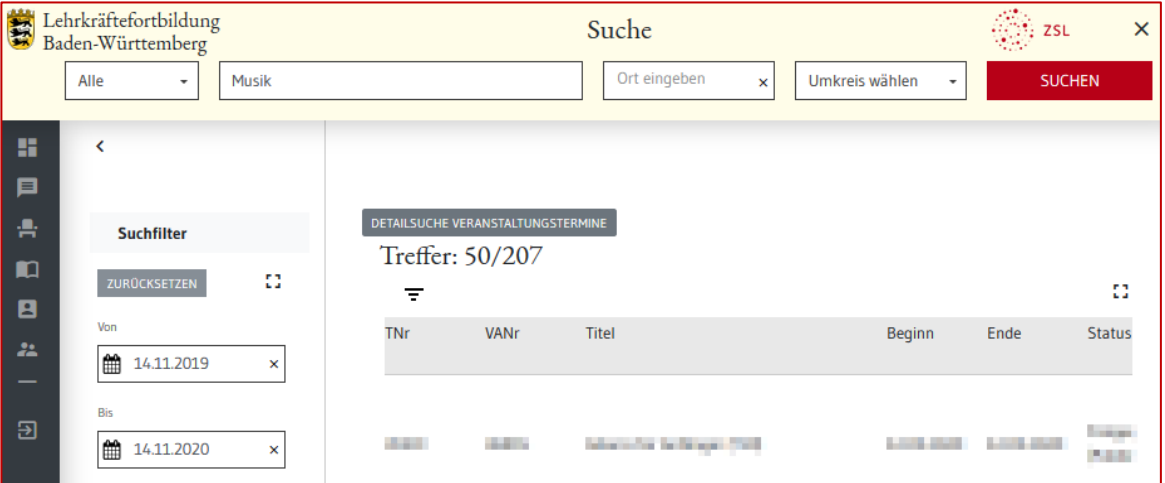

Im Suchfilter links können Sie nach weiteren Kriterien filtern.

- Klicken Sie auf die gewünschte Veranstaltung. Die Lehrgangsbeschreibung wird geöffnet.
- Sie können nun folgende Funktionen ausführen:

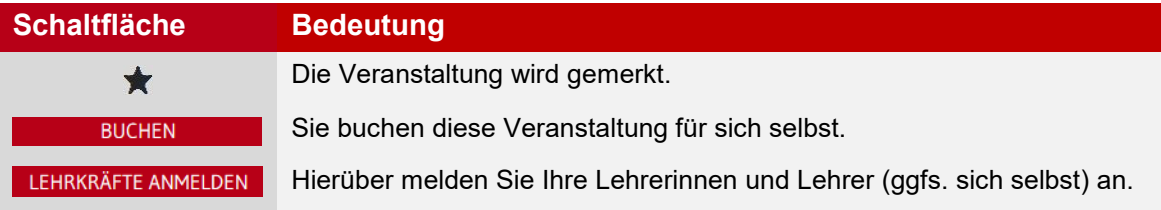

#### <span id="page-11-0"></span>**Lehrkräfte anmelden**

- Klicken Sie auf *Lehrkräfte anmelden* und scrollen Sie nach unten.
- Wählen Sie die Meldedienststelle aus.
- Wählen Sie die Lehrkräfte über die Checkbox in der 1. Spalte aus.

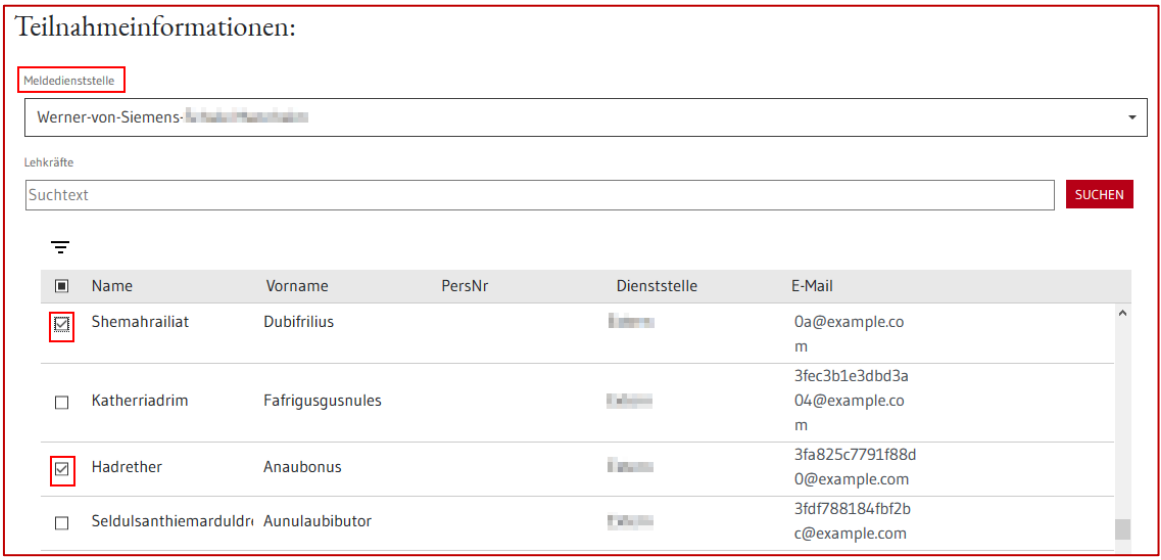

- Klicken Sie auf *Hinzufügen*. Die ausgewählte Lehrkraft erscheint auf der Liste darunter.
- Wählen Sie individuell die *Schulart* aus oder verwenden Sie die Funktion *Schulart für Alle setzen*.

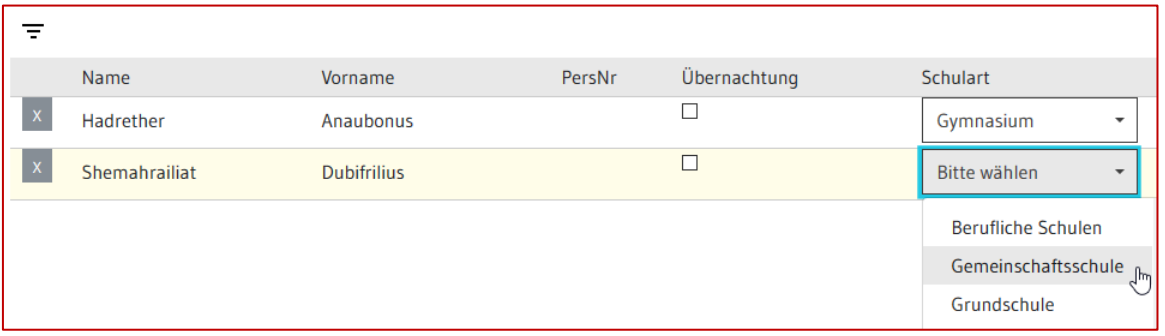

- Geben Sie ggf. *Besondere Gründe* ein.
- Klicken Sie auf *Anmelden*.

Die Anmeldung liegt nun der Personalvertretung vor.

Auf diesem Weg melden Sie sich auch zu Fortbildungen an, die *nur für Schulleitungen* buchbar sind. Sollte eine Schaltfläche ausgegraut sein, dann sind nicht alle Pflichtfelder ausgefüllt.

#### <span id="page-12-0"></span>**3.3 Stornieren einer Buchung**

Navigationsleiste: <a>
Bienststelle: <a>
Dienststelle: <a>
Eunktionsleiste:

- Rufen Sie die Veranstaltungshistorie auf.
- Wechseln Sie in den Bearbeitungsmodus <sup>2</sup>.
- Klicken Sie in die Checkbox der Buchung, die Sie stornieren möchten.
- Wählen Sie einen *Stornierungsgrund* aus.
- Klicken Sie auf *STORNIEREN* und ...

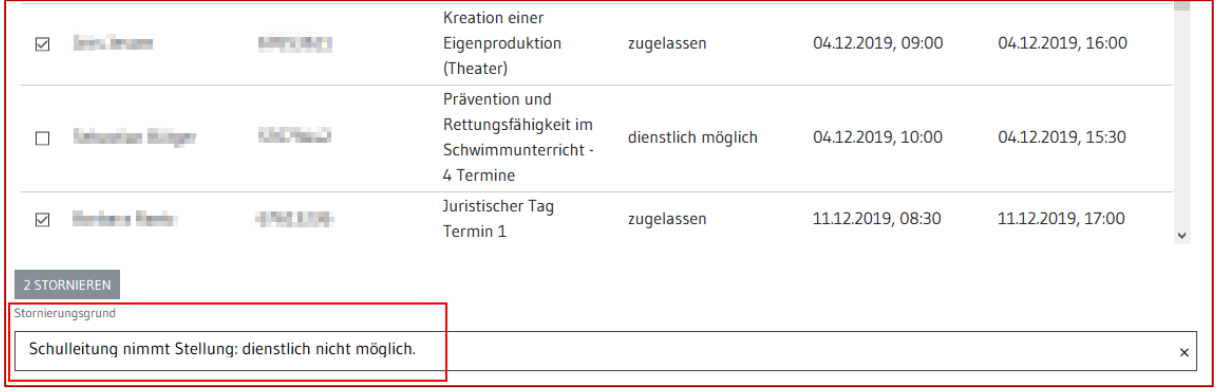

Alternativ kann man Buchungen von Lehrkräften über die Lehrgangsdetails stornieren:

- Rufen Sie die Veranstaltung über die Suche auf.
- Klicken Sie auf die gewünschte Veranstaltung. Die Lehrgangsbeschreibung wird geöffnet.
- Wählen Sie *Details* aus.
- Wählen Sie die zu stornierende Buchung über die Checkbox in der 1. Spalte aus (1).
- Klicken Sie auf *Stornieren* (2).

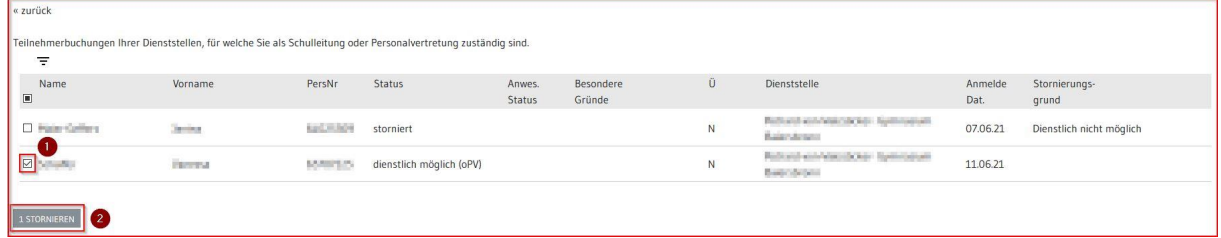